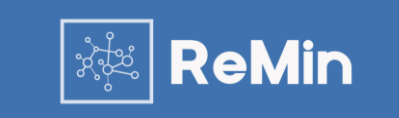

Brukermanual v1.1

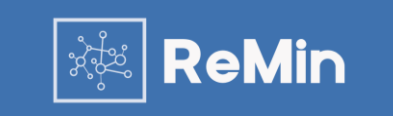

ReMin AS leverer et verktøy for administrasjon av koronavaksine-programmet til norske kommuner. Verktøyet er webbasert, med BankID-innlogging, sentralisert hosting, og med enkle skjema både for innbyggere som skal booke timer og for personell i kommunen som skal administrere timene. Løsningen er integrert med ReMin Smittesporing som benyttes for smittesporing i norske kommuner.

Løsningen har en sentral database med web-basert tilgang via BankID, og innlogging gjøres her: <https://prod.remin.no/>

Dagens versjon av ReMin Vaksine inneholder tre moduler:

- **Timebok-administrasjon:** Modul for personell i kommunen for å administrere teststasjoner og bestille timer for vaksinasjon på vegne av innbyggere.
- **Vaksinand-administrasjon**: Modul for å ha oversikt over risikogrupper og hvem som har fått, skal ha, og eventuelt ikke ønsker, vaksine. Her sendes SYSVAK-melding og melding til fastlege (og/eller annet journalsystem)
- **Bestillingsløsning:** Modul for innbyggere for å bestille time til vaksinering og fylle ut egenerklæringsskjemaet fra helsemyndighetene. Har kan innbyggerne også sette seg på venteliste.

Hvis du ikke får svar på det du lurer på i dette dokumentet kan du kontakte oss på [remin.no/kundeservice](https://remin.no/kundeservice) Der finner du også vår kundeservice-chat, nederst til høyre på siden.

# Nyheter

De viktigste endringene fra forrige versjon

Nyheter

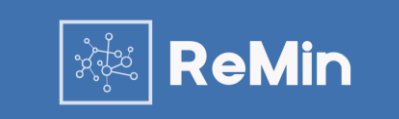

Følgende funksjoner er nye:

- **Detaljert styring av kvem som kan bestille time:** I vaksinand-tabellen er det nå et avkryssingsfelt, der du kan merke én eller flere personer, og åpne/lukke deres tilgang til å bestille.
- **Innmelding til venteliste**: I bestillingsløsningen for innbyggere kan man nå velge å sette seg på venteliste dersom man ikke er godkjent for bestilling akkurat nå. Programmet stiller spørsmål om sykdom/underliggende tilstander, for å sikre at personer som egentlig skal i prioriterte grupper ikke havner i laveste ventelistekategori.
- **Ny visning av tabell og filtrering**. Tabellen med vaksinander ser nå annerledes ut. Den viser mer informasjom om hver enkelt vaksinand, har fått flere valg for filtrering.
- Fargekoder og enklere endringer av hver enkelt bestilling: Flytting, sletting og endring av «fargestatus».

Hvis du ikke får svar på det du lurer på i dette dokumentet kan du kontakte oss på [remin.no/kundeservice](https://remin.no/kundeservice)

# Administrasjon

Opprette og endre informasjon for vaksinestasjoner

#### Administrasjon av timebestilling – Oversikt over stasjoner

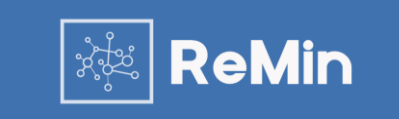

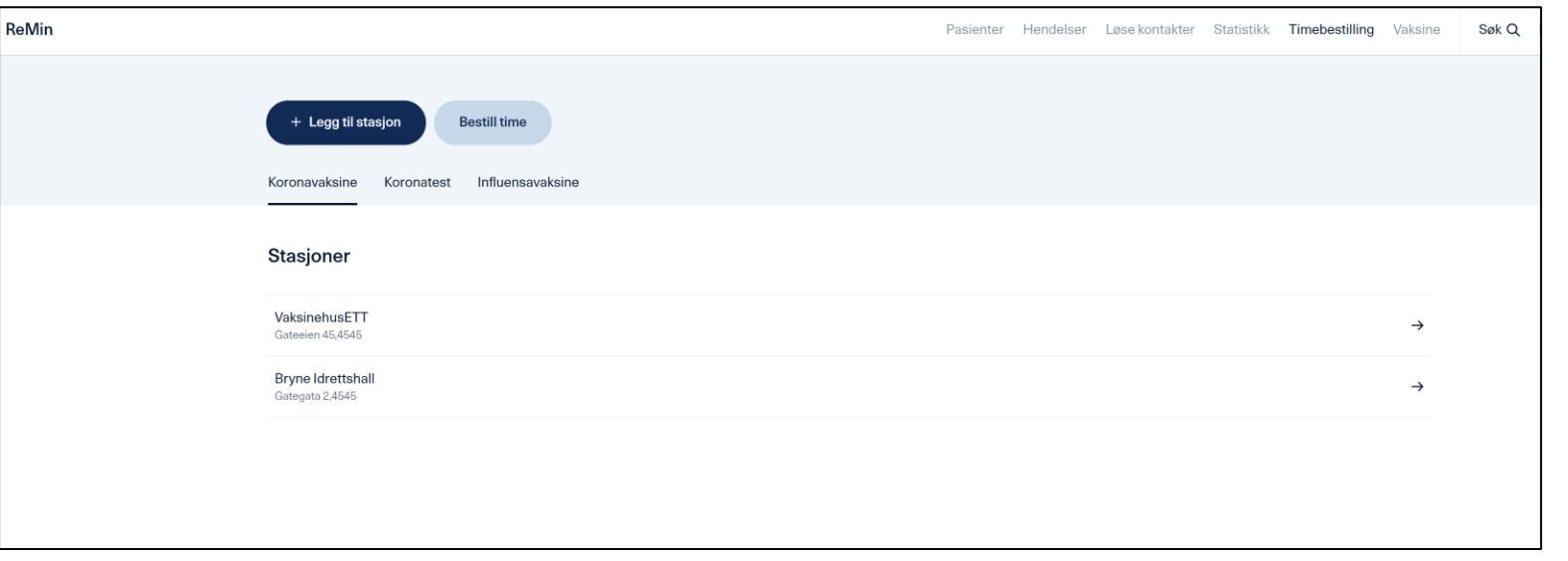

I oversikten over «Timebestilling» vises en oversikt over stasjonene som er registrert i din kommune.

Fra denne siden kan du gjøre følgende:

- Legge til en ny stasjon
- Bestille time for en person
- Velge en eksisterende stasjon for å få informasjon om timebestillinger og gjøre andre endringer.

Administrasjon av timebestilling – Legg til stasjon

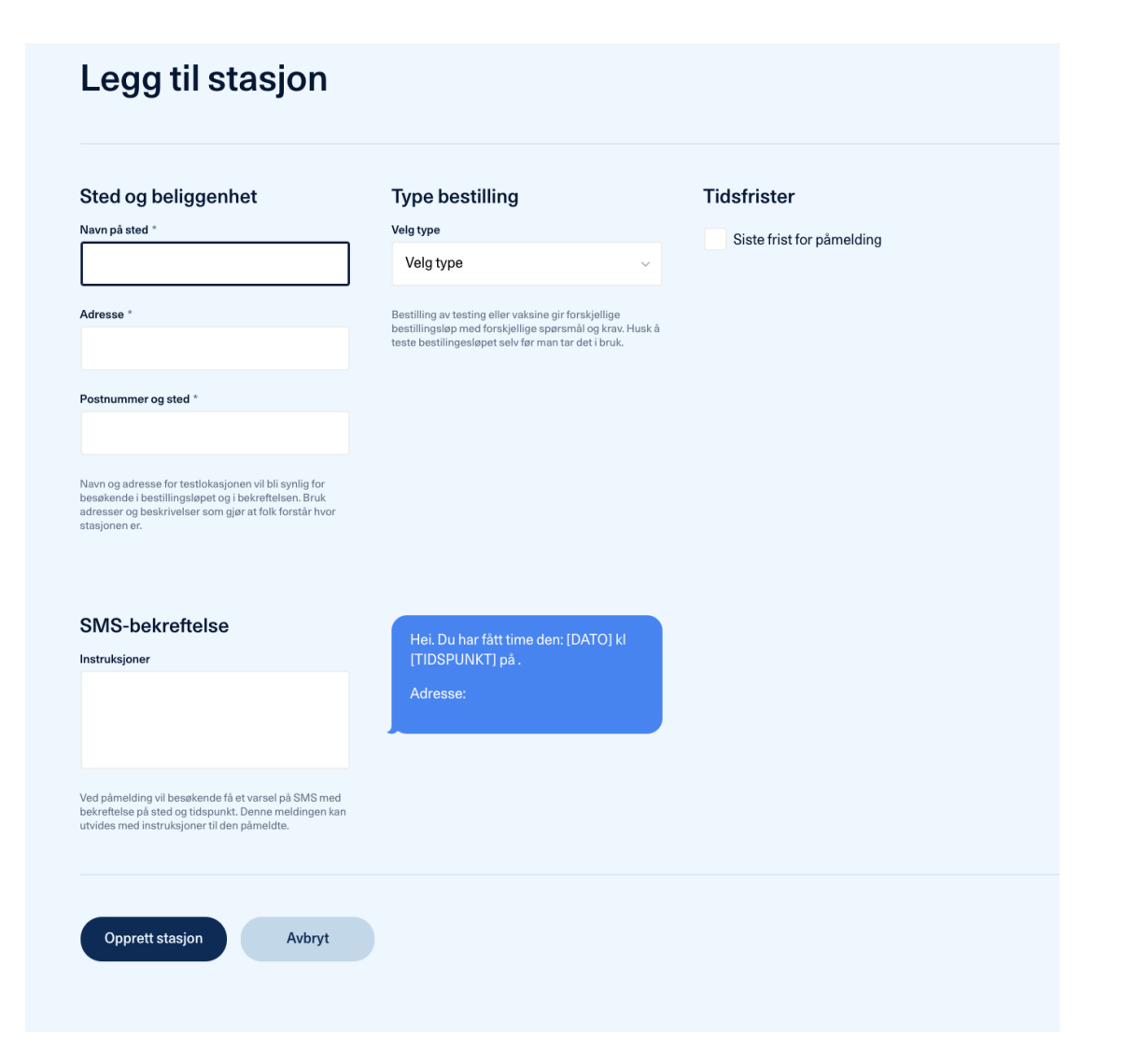

**ReMin** 

Ved å velge «Legg til stasjon» i oversikten kommer du til skjermbildet for å legge inn informasjon for den nye teststasjonen.

Her må du legge inn navn, adresse, mal for sms som skal sendes ut ved en booking og eventuelt om du ønsker å legge inn en siste frist for påmelding for ledig time.

Administrasjon av timebestilling – Oversikt eksisterende stasjoner – Endre stasjon

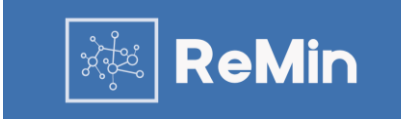

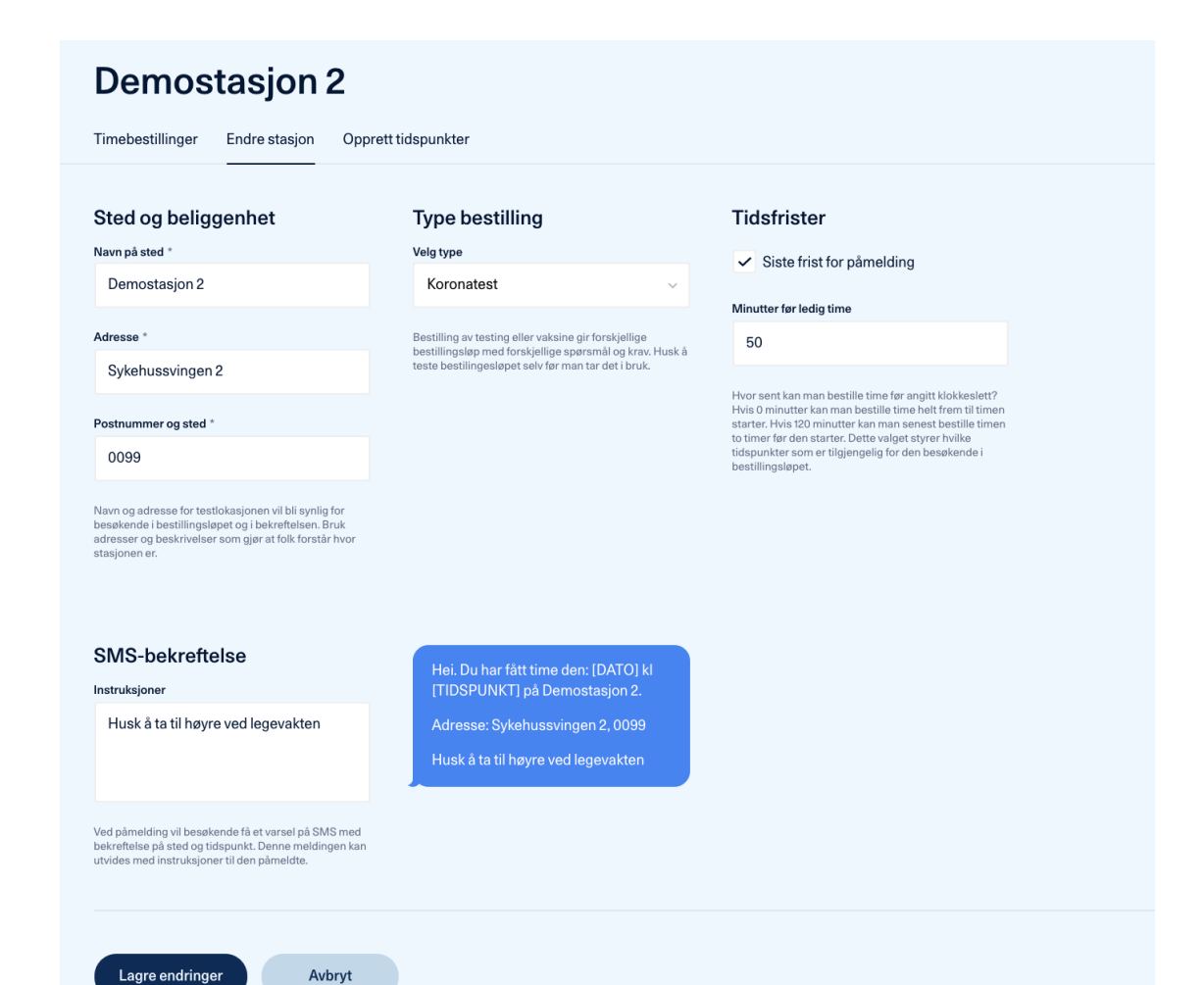

Under valget «Endre stasjon» kan du endre informasjon om stasjonen og SMS som sendes ut ved en timebestilling.

#### Administrasjon av timebestilling – Oversikt eksisterende stasjoner – Opprett tidspunkt

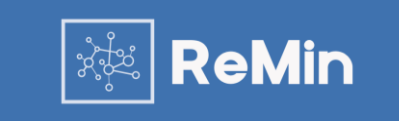

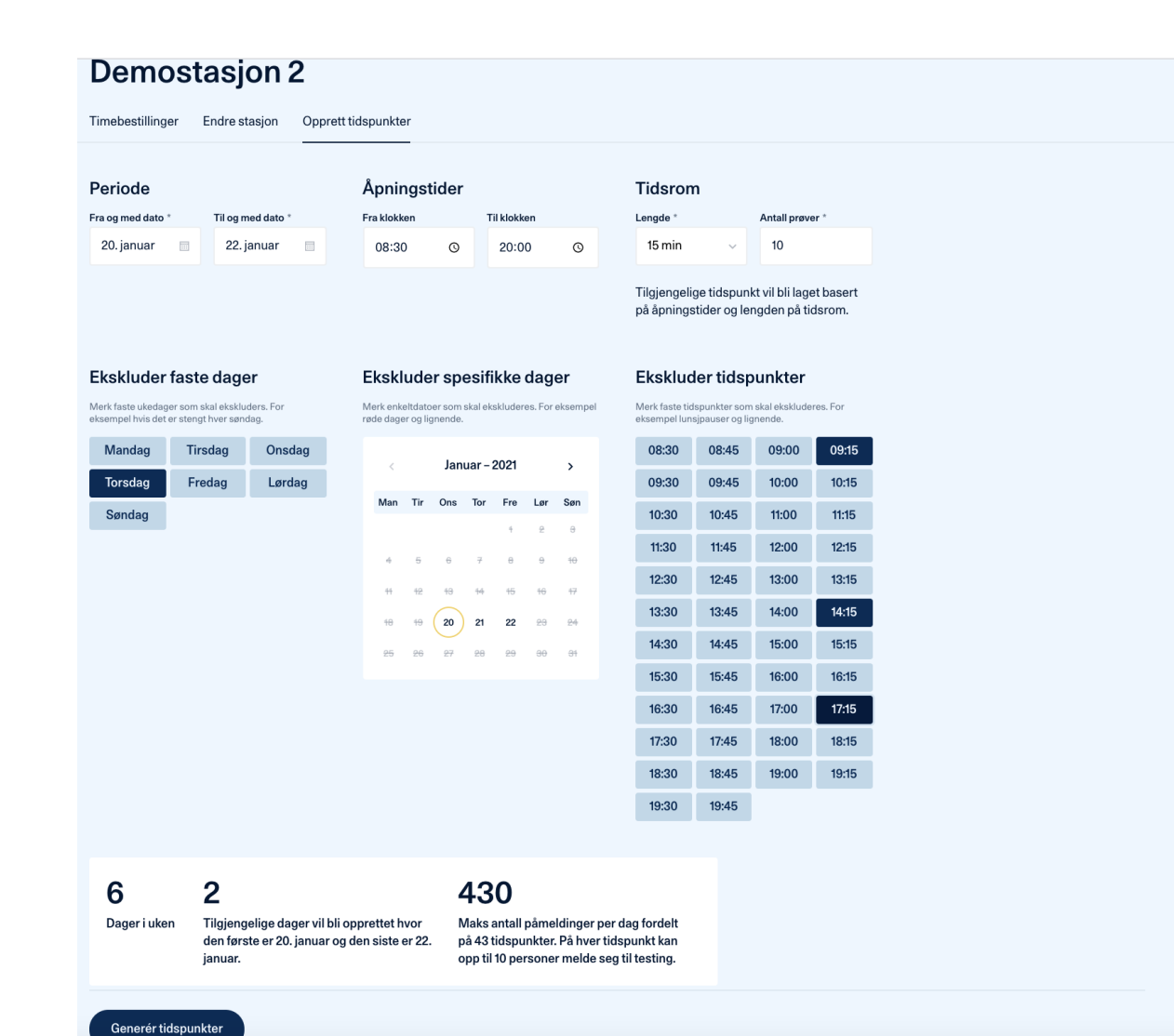

I fanen «Opprett tidspunkt» kan du legge til nye tidspunkt for timebestillinger.

Oppsettet er fleksibelt med datofelt, åpningstider, mulighet for å ekskludere faste dager, datoer eller tidspunkter.

Nederst på siden du se informasjon om tidspunktene og kapasiteten du har valgt før du oppretter de nye tidspunktene.

NB: Dersom du har valgt tidspunkt eller dato som allerede eksisterer for stasjonen så vil de nye tidsrommene ikke endre eksisterende oppsett. Du får da opp en melding om at timene du forsøker å lage er i konflikt med eksisterende timer.

Administrasjon av timebestilling – Oversikt eksisterende stasjoner

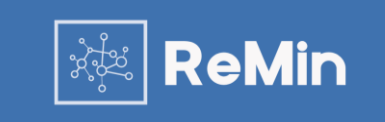

## **Vaksine1**

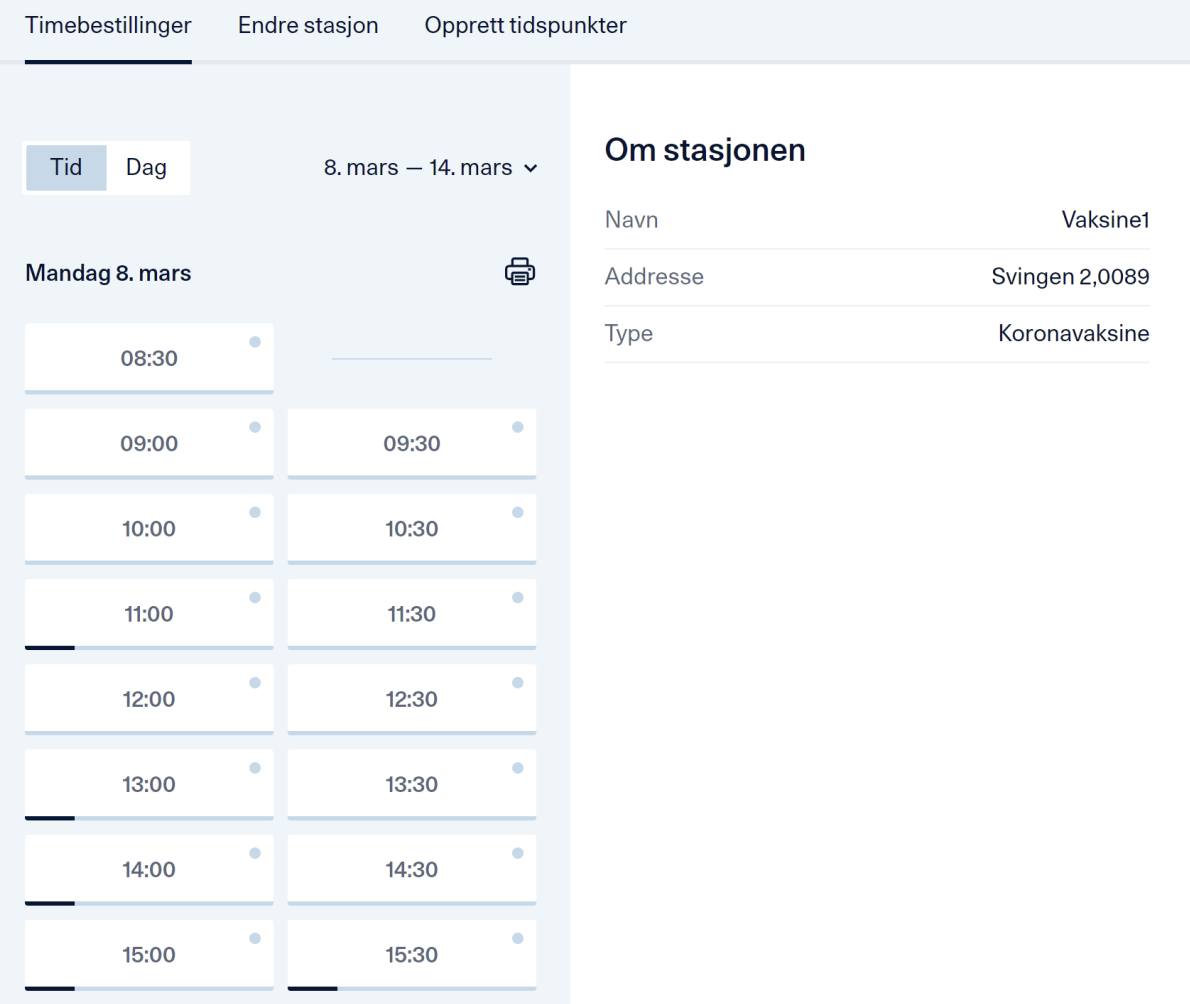

Ved å velge en eksisterende stasjon fra hovedsiden for din kommune kommer du inn på oversiktssiden for valgt stasjon.

Oversikten har tre faner:

- **Timebestillinger:** Kalenderoversikt for stasjonen og annen nøkkelinformasjon
- **Endre stasjon**: Mulighet til å endre generell informasjon om stasjonen og mal for sms som sendes ved en timebestilling.
- **Opprette tidspunkter:** Mulighet til å opprette nye tidsrom for testing.

#### Administrasjon av timebestilling – Oversikt eksisterende stasjoner – Detaljer timebestillinger

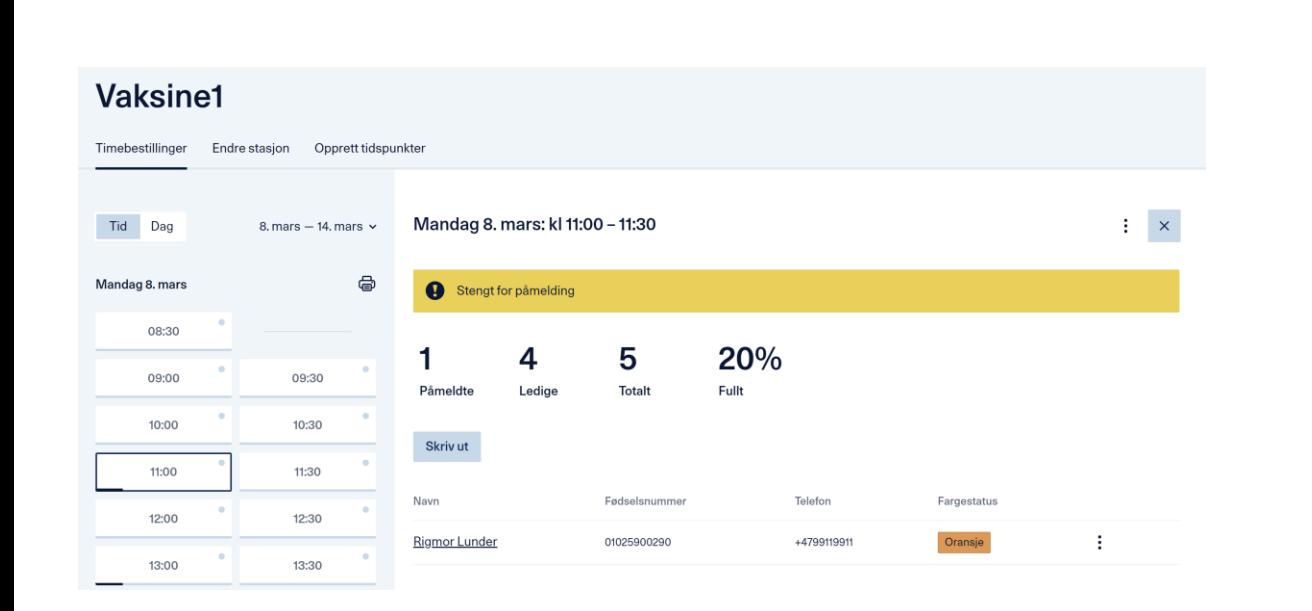

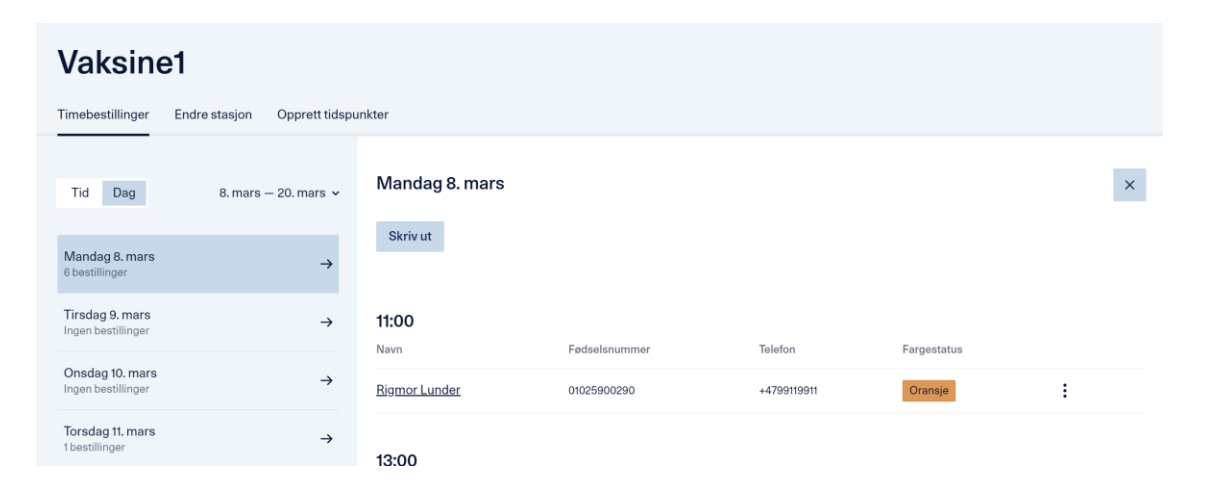

Ved å velge et tidspunkt i kalenderen for en stasjon vil du få oversikt over hvem som har booket test innenfor det valgt tidsromet.

Du kan stenge/åpne et tidsrom for videre booking, eller slette tidsrom dersom ingen personer har booket innenfor tidsrommet. Sletting/stenging gjøres ved å trykke på de tre prikkene oppe til høyre, ved krysset.

Du kan ikke slette tidsrom som inneholder bestillinger.

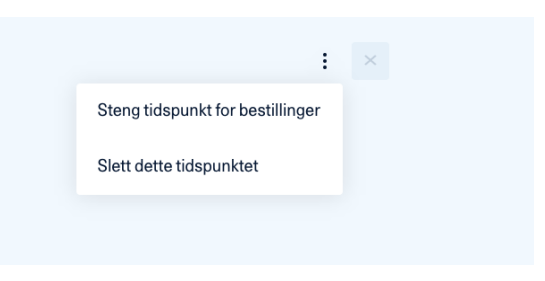

Du kan velge å se bestillinger for kun hvert enkelt tidsrom (øverste bilde), eller alle for en hel dag (nederste bilde).

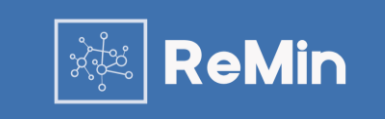

#### Administrasjon av timebestilling – Redigere enkelttimer

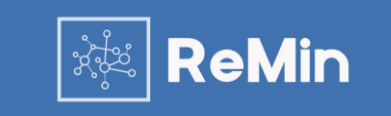

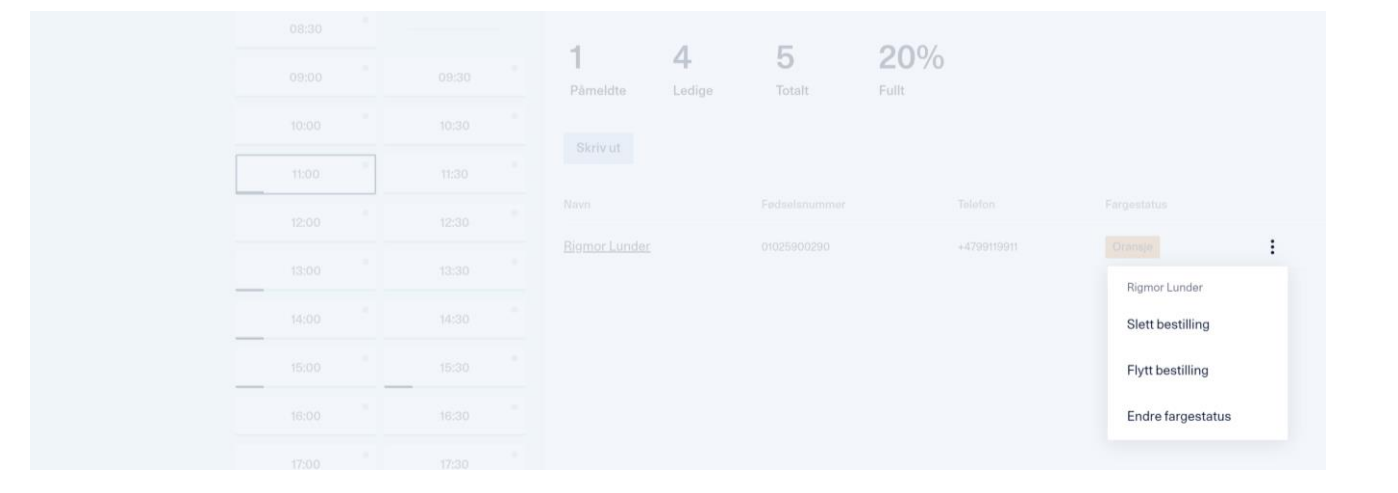

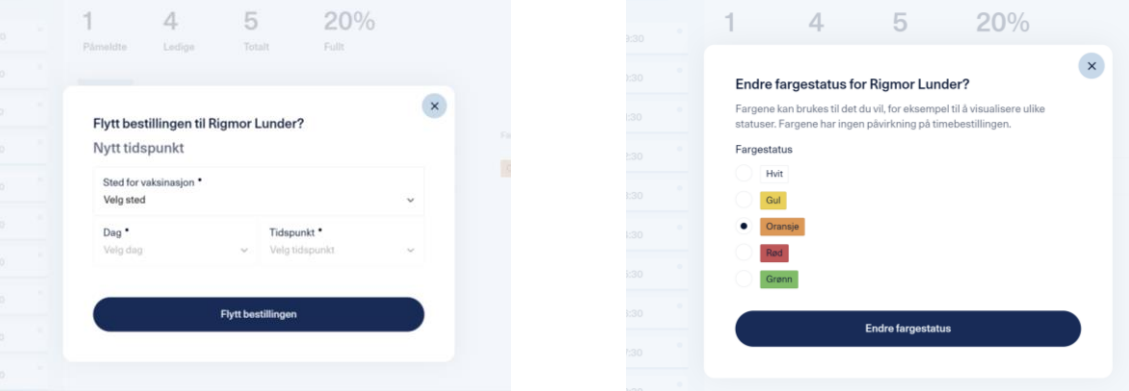

På bildene til høyre ser du hvordan du kan endre på enkelt-bestillinger.

Alt gjøres via de tre prikkene ute til høyre for hver enkelt bestilling.

En bestilling kan kun flyttes til en dag og tid der det allerede er opprettet timer, og disse timene er ledige.

Dersom du ikke finner en tid som passer må nye dager/tider i timeboken opprettes under «Opprett tidspunkter»

Fargekodene har ikke en forhåndsdefinert betydning. De kan hver enkelt organisasjon sette opp interne rutiner for. Eksempelvis kan grønn farge bety «ankommet»

# Administrasjon

Bestilling av time på vegne av en innbygger

#### Administrasjon av booking – bestille vaksinetime.

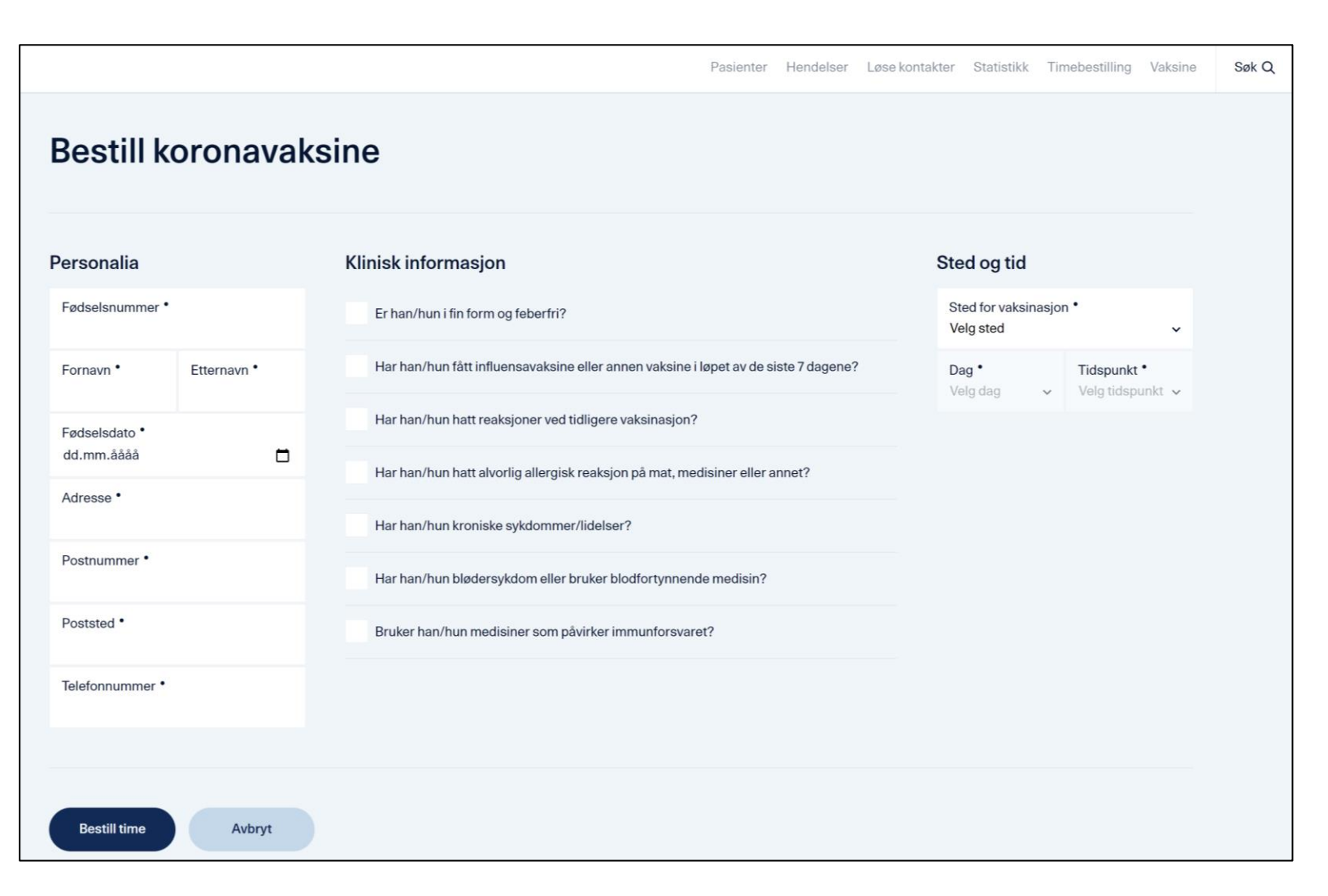

**ReMin** 

Ved å velge «Bestille time» fra oversikten for Timebestilling vil du komme inn på oversikten for å bestille vaksinetime for en person.

I oversikten legger du inn nødvendig informasjon om personalia, teststasjon og tidspunkt.

Personen vil da bli registrert på samme måte en person som har benyttet selvregistrering.

# Administrasjon

Vaksinand-databasen og registrering av vaksinasjoner

#### Persondatabasen - Oversikt over vaksinander

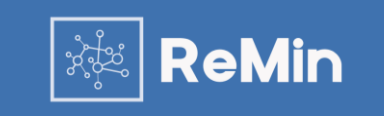

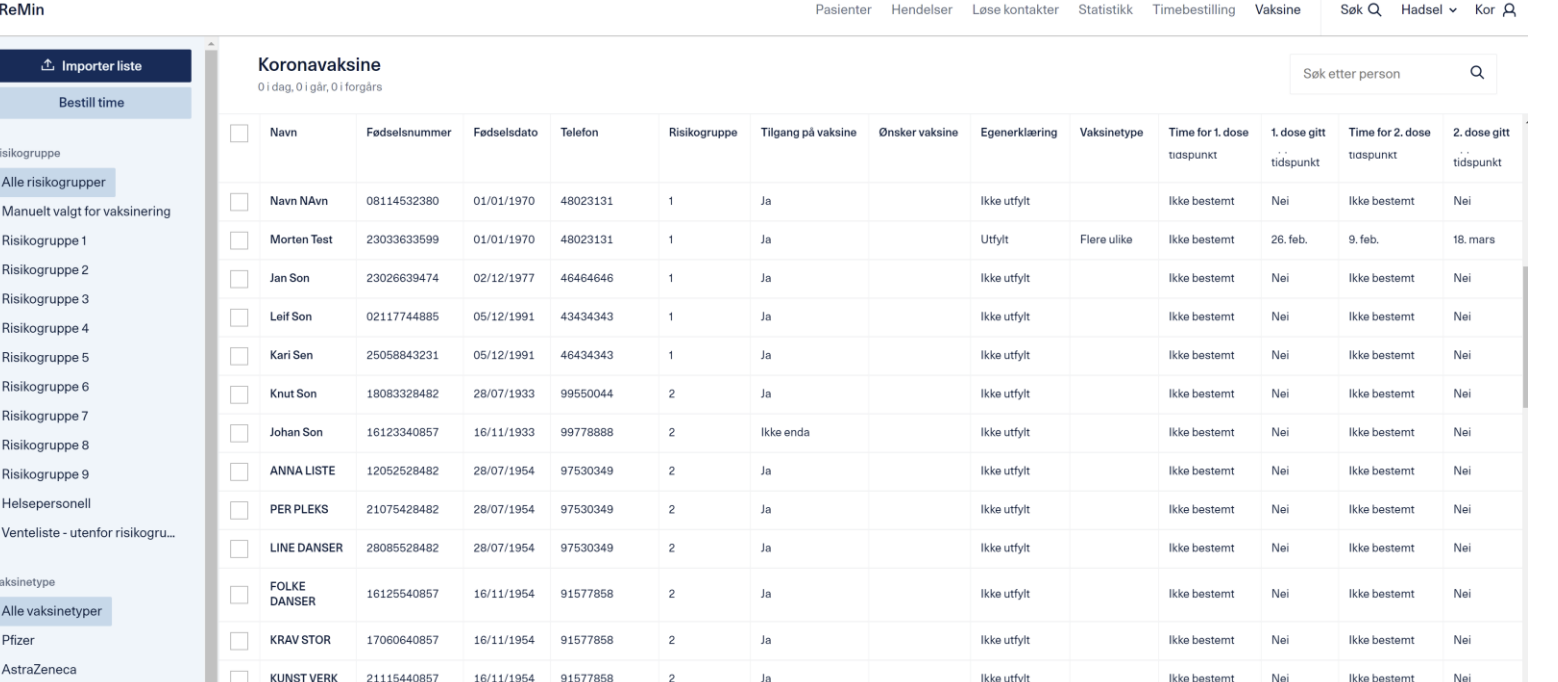

Ved å velge «Vaksine» på hovedmenyen vil du komme inn på oversikten over personer i vaksinasjonsdatabasen for din kommune.

Følgende personer ligger i databasen:

- Personer fra filer over risikogrupper kommunen har lastet opp.
- Personer ansatte/administratorer har lagt til manuelt.
- Personer som har logget inn for å sette seg på venteliste. Merk: De som forsøker å sette seg på venteliste, men angir alvorlige underliggende tilstander, blir lagt i gruppe 4-7 alt etter type tilstand.

I menyen til høyre kan man velge ulike filtre på hva som skal vises.

#### Persondatabasen – Styring av tilgang til å bestille

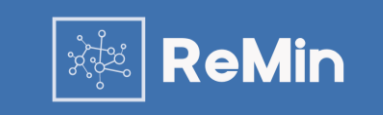

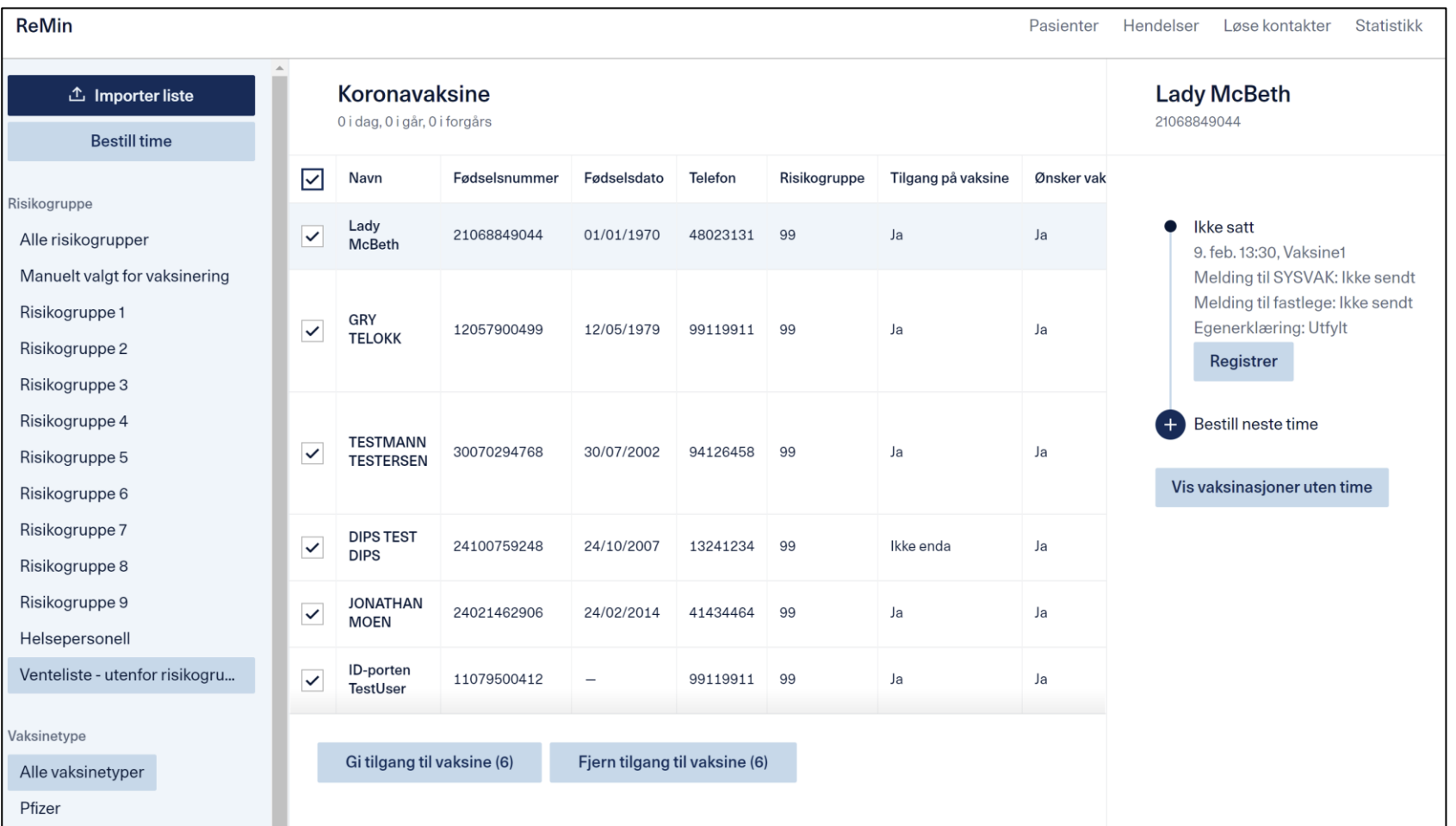

Dere kan bestemme hvilke personer i deres database som skal ha tilgang til å bestille time direkte.

Dere kan velge en og en person, eller klikke øverst i tabellen for å velge alle som vises i tabellen der og da.

Når personene er valgt, kommer det en knapp nederst der dere gir eller fjerner tilgang til å bestille. Tallet i parantes viser antall valgte personer.

I tabellen er det en kolonne som heter «Tilgang på vaksine». Denne endres da mellom «Ja» eller «Ikke enda».

Merk: tabellen viser i utgangspunktet bare 50 personer om gangen. Om dere vil merke av flere, må dere først klikke på «Last mer» nederst på tabellen.

Persondatabasen - Oversikt over vaksinander – se detaljer om person

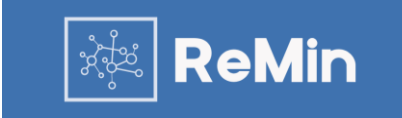

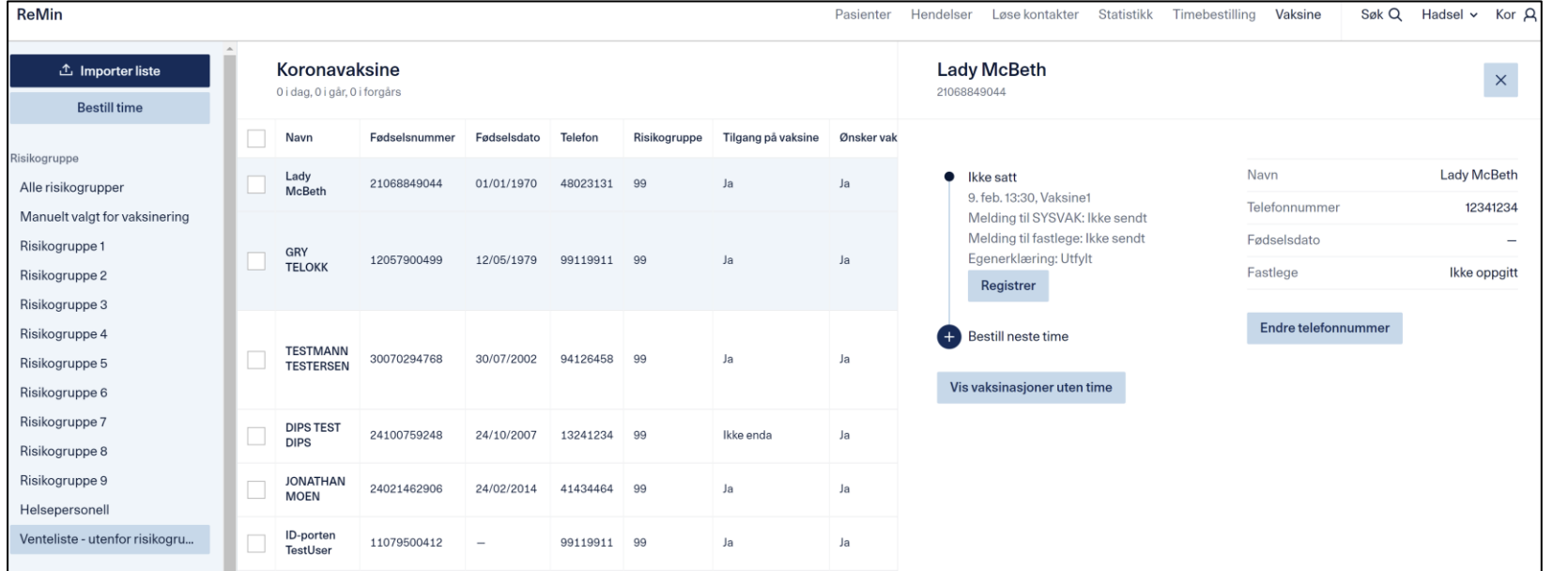

Når du trykker på en person i tabellen, kommer detaljene om vedkommende opp til høyre. Der kan du registrere nye vaksinasjoner, bestille ny time, eller endre telefonnummer.

#### Persondatabasen - Detaljer om en person – se egenerklæring og registrere vaksine

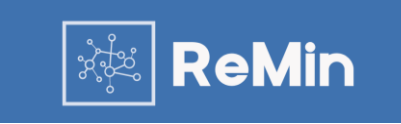

 $\bullet$  Ferdig  $N$ choy · Ferdig Vaksinasion uten booking Pfizer (dose 1), Ikke satt Endre SYSVAK-melding Batch-ID Vaksin 3456 Vaksinasionssted Sted Dose 1 Status Ferdig Gitt av Fru Lyng  $\checkmark$  Gyldig ID ✔ Allergisk reaksjon Oppdater Avbryt

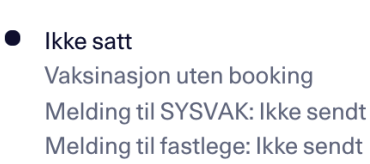

#### Endre

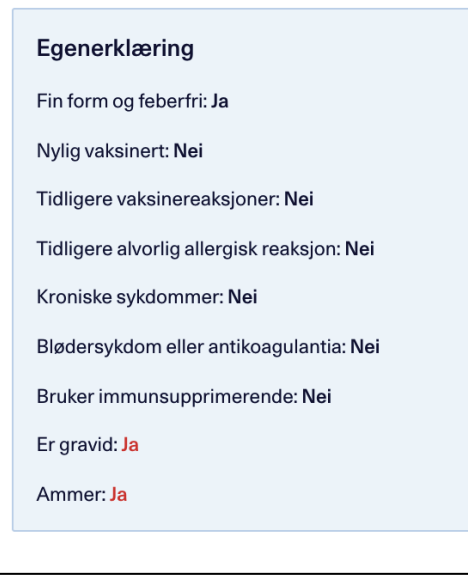

For å registrere en vaksinasjon, velger du en person i vaksinand-listen, og trykker «registrer»

Når alle data om en gjennomført vaksinasjon er lagt inn, og du trykker på «Oppdater», går det automatisk melding til SYSVAK og fastlege. Fastlege hentes fra fastlegeregisteret, og trenger ikke fylles ut manuelt.

Noen kommuner sender også kopi av melding til et kommunalt system, som f.eks. helsestasjons-journal

Persondatabasen – Laste opp fil med personer som skal legges til i databasen.

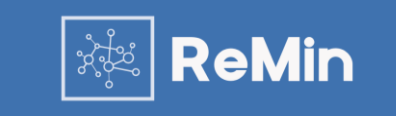

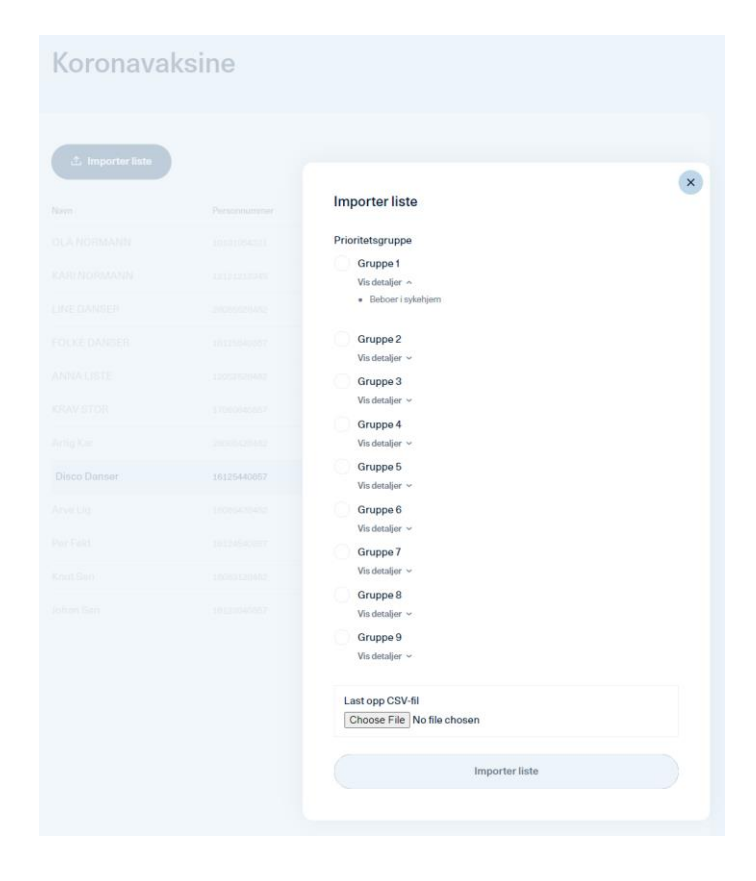

For å laste inn filer med lister over personer i ulike risikogrupper, trykker du på knappen «Importer liste»

Du får da opp en boks hvor du kan velge fil, og velge hvilken risikogruppe personene i filen er i.

Det er viktig at filen er i riktig format for å kunne bli lest inn i databasen.

En eksempelfil, der du også kan lime inn dine egne data og laste opp, finnes på remin.no/kundeservice.

# Bestillingsløsning

Selvbetjent bestilling av time for koronavaksine

Selvbetjent bestilling av vaksinetime– for personer kommunen har gitt tilgang til bestilling

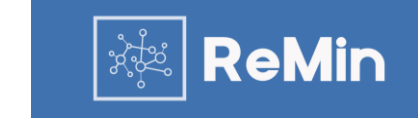

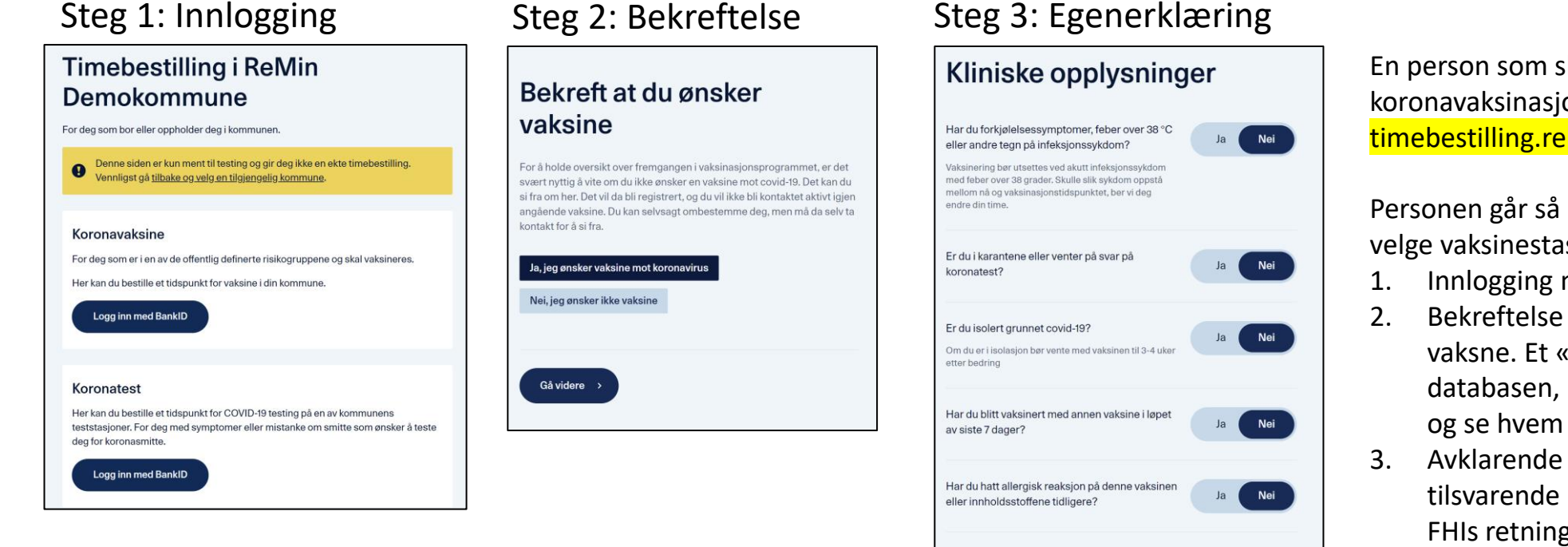

Har du tidligere hatt alvorlig (livstruende)

allergisk reaksjon på andre vaksiner, mat,

Bruker du medisiner av typen betablokker?

medisiner eller annet?

Gå videre

Har du økt blødningstendens?

Nei

Nei

Nei

En person som skal bestille time for koronavaksinasjon går til denne siden timebestilling.remin.no/kommunenavn.

Personen går så igjennom følgende steg for å velge vaksinestasjon:

- 1. Innlogging med BankID
- 2. Bekreftelse på at vedkommende vil ha vaksne. Et «nei» her blir logget i databasen, slik at dere senere kan slå opp og se hvem som ikke ønsker vaksine.
- 3. Avklarende spørsmål om helse tilsvarende FHI sin egenerklæring. Ut fra FHIs retningslinjer vil «Ja» på enkelte spørsmål (f.eks pågående sykdom) føre til at personen avvises.

#### Selvbetjent bestilling av vaksinetime – valg av sted og tid

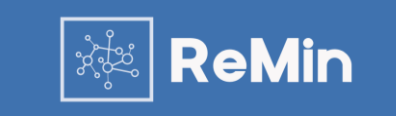

#### Steg 4

< Tilbake

### Hya er ditt mobilnummer?

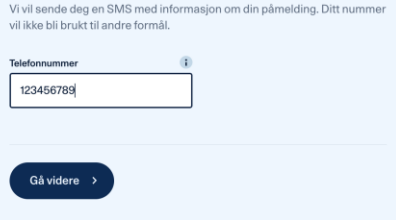

#### Steg 6

< Tilbake

Velg ønsket tidspunkt

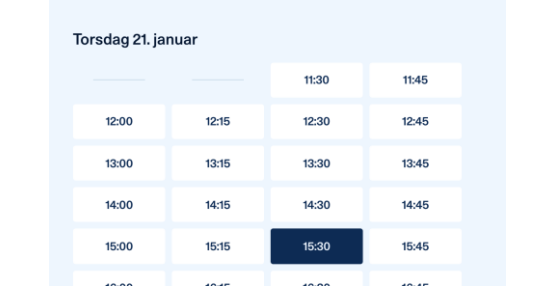

### Steg 5

Hvor vil du få vaksine?

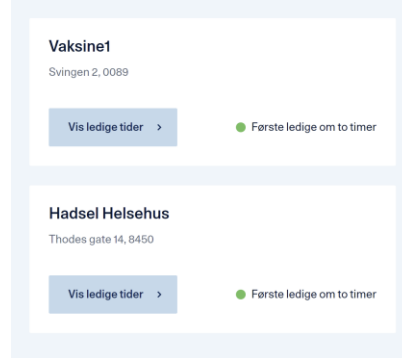

### Steg 7 - Bekreftelse

- 1. Registrering av mobilnummer
- 2. Valg mellom de vaksinasjonsstedene som er tilgjengelige i kommunen.
- 3. Valg av tid
- 4. Bekreftelse

Etter at vaksinestasjon er valgt kan personen velge tidspunkt. I oversikten vil det kun være mulig å velge tidsrom som ikke er fylt opp.

Ved å bekrefte ønsket tidsrom får personen opp en kvitteringsside og en bekreftelse på SMS. Innholdet i SMSen kan endres av ansatte, under «Endre stasjon».

Personen vil nå vises inne på det valgte tidspunktet i administrasjonsmodulen for Timebestilling.

#### Selvbetjent bestilling - For personer kommunen ikke har gitt tilgang til bestilling

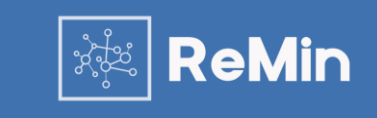

### Du er ikke i en prioritert gruppe for vaksinasjon

Det er dessverre ikke mulighet for å vaksinere alle som vil enda. Den første tiden er vaksinene forbeholdt grupper som er nøye definert av helsemvndighetene.

Din kommune har et register over de som kvalifiserer til å få vaksine først. Du er ikke oppført der. Ta kontakt med din kommune dersom du mener du burde være oppført på listen.

#### **Venteliste**

Du har mulighet for å sette deg på ventelisten. Kommunen vil da få beskied om at du ønsker vaksine. Du må fortsatt følge med på informasjon fra din kommune om når det blir aktuelt med vaksinasjon for din aldersgruppe.

Jeg ønsker å sette meg på venteliste

#### Har du underliggende sykdom? Personer med én eller flere av tilstandene på listen under skal prioriteres høyere.

Gruppe A · Organtransplantasjon · Immunsvik · Hematologisk kreftsykdom siste fem år · Annen aktiv kreftsykdom · Pågående eller nylig avsluttet kreftbehandling · Sykdommer som gir redusert hostekraft eller lungefunksion • Kronisk/alvorlig nyresykdom

Ja, jeg har én eller flere av tilstandene på listen over Nei, jeg har ingen av tilstandene på listen over

#### Har du underliggende sykdom?

l tillegg til listen på forrige side, er det noen andre sykdommer og tilstander som skal gi prioritet for vaksine.

#### **Gruppe B**

- · Kronisk/alvorlig leversykdom
- · Immundempende behandling · Diabetes
- · Kronisk lungesykdom
- · Fedme med KMI over 35
- Demens
- · Kroniske hjerteog karsykdommer (med unntak av høyt blodtrykk) • Hjerneslag
- Ja, jeg har én eller flere av tilstandene på listen over
- Nei, jeg har ingen av tilstandene på listen over

#### Gå videre >

### Steg 1: Steg 2: Sykdom Steg 3: Bekreftelse

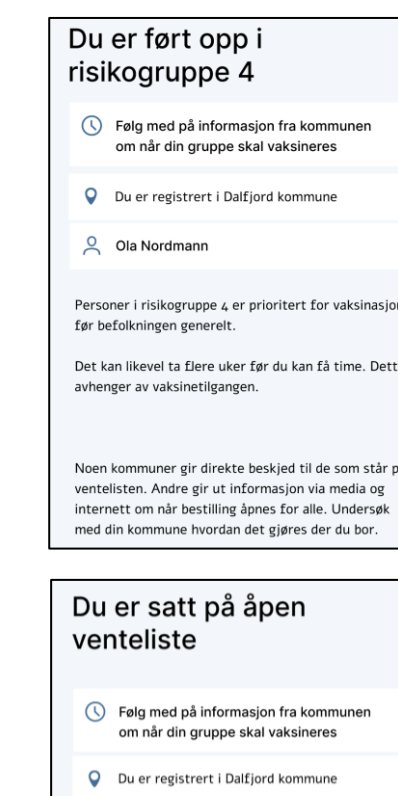

 $Q$  Ola Nordmann

Personer utenfor alle de definerte risikogruppene, vil også etterhvert kunne tilbys vaksine.

Dette kan ta flere måneder, avhengig av hvor mange vaksiner Norge får levert.

Du er nå registrert på din kommunes venteliste.

Noen kommuner gir direkte beskjed til de som står på ventelisten. Andre gir ut informasjon via media og internett om når bestilling åpnes for alle. Undersøk med din kommune hvordan det gjøres der du bor.

De personer som kommunen har lastet op/registret, og i tillegg gitt tilgang til bestilling, kan bestille time direkte på nett.

For de som er registrert, men ikke er gitt tilgang, eller av ulike årsaker ikke registrert, finnes løsningen til venstre.

- 1. Personen sjekkes opp mot deres database, og sendes til en infoside.
- 2. Det sjekkes om de har noen av de utvalgte sykdommene som tilsier høyere prioritering enn bare alderen tilsier. Merk: Dette er en tillitsbasert løsning.
- 3. Personen får en bekreftelse på hvilken gruppe han/hun er lagt til i.

Han kan da gis tilgang til bestilling når kommunen kommer til den gruppen han er prioritert i.